# INSTRUCTIONAL MANUAL 4G LIVE STREAMING 1080 MDVR

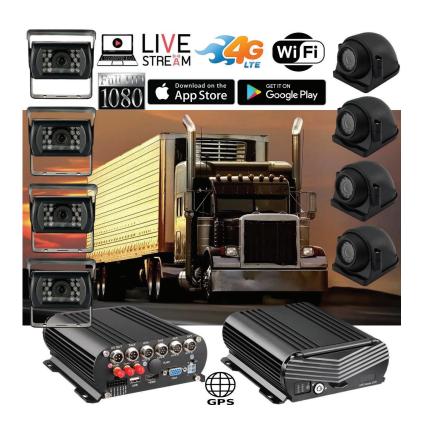

#### **New Server Migration Reasons:**

Old server can not meet the requirements of development for more 4G MDVR devices on the IP server. Having to many devices on an older server causes buffering when viewing video. Enjoy our new server for better service experience.

Additional Quick Start Process available below if you have these discontinued 4G MNVR products

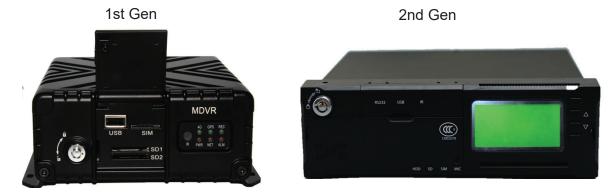

\*Note - All 4G MNVR devices will be using the NEW, IMPROVED, UPDATED IP SERVER & PORT #

NEW URL IP SERVER THAT WILL BE USED IS: http://113.96.131.200/808gps/login.html

Click or copy and paste IP Server link to your browser.

MUST ENABLE / ALLOW "FLASH" after you have entered new IP server URL into your browser

#### SECTION 1: INSTALLATION DIAGRAM

- 1. Where to Install DVR Power Cables to DVR
- 2. Where to Install LCD Power & Video Cables to DVR
- 3. Where to Install Camera Cables to DVR
- 4. Where to Install GPS Antenna to DVR
- 5. Where to Install WIFI Antenna

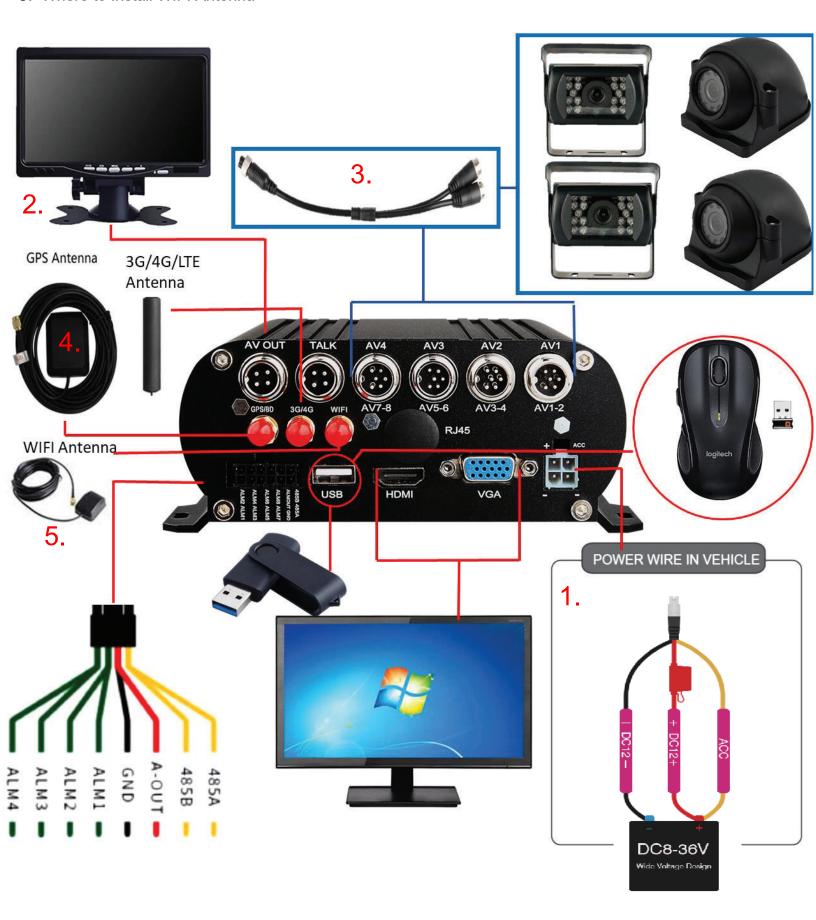

- 6. Where to install SDD Caddy
- 7. Where to insert SD Cards
- 8. Where to insert 4G Sim Cards

# **How to Turn ON/OFF DVR**

Once black box has been connected to a power source. You can turn off the unit by turning the DVR lock to the unlock position with the key. To turn DVR back on again turn lock the lock position. After key is in the lock position, allow 3-4 min for the device to fully power on, connect to GPS, connect to your 4G sim card carrier.

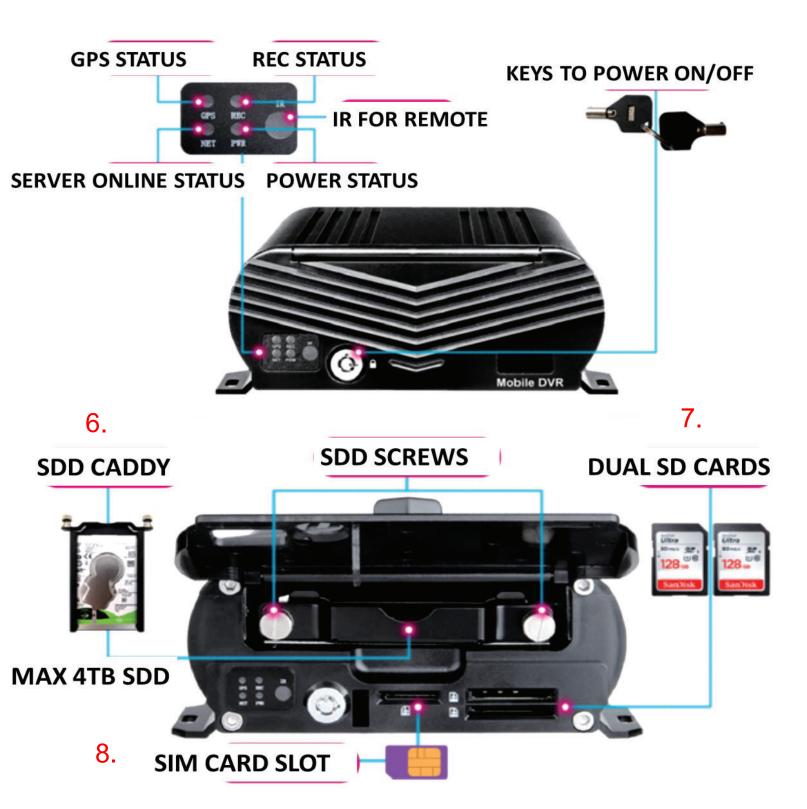

# SDD Caddy Installation Twist screws and take out of the SD Open MNVR Shell with included Caddy Keys Screws SDD and Insert SD Insert SDD Into SDD Caddy Caddy Insert & attach screws to SDD Caddy

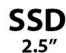

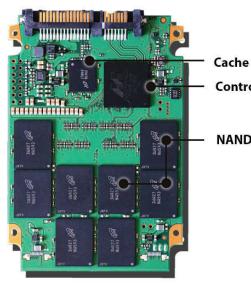

Shock resistant up to 1500g (operating and non-operating)

- FASTER PERFORMANCE

- NO VIBRATIONS OR NOISE
- MORE ENERGY EFFICIENT

**NAND Flash Memory** 

Controller

# INSTRUCTIONAL MANUAL 4G LIVE STREAMING 1080 MDVR

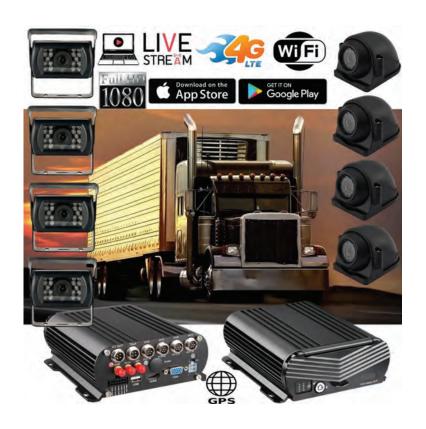

#### **New Server Migration Reasons:**

Old server can not meet the requirements of development for more 4G MDVR devices on the IP server. Having to many devices on an older server causes buffering when viewing video. Enjoy our new server for better service experience.

Additional Quick Start Process available below if you have these discontinued 4G MNVR products

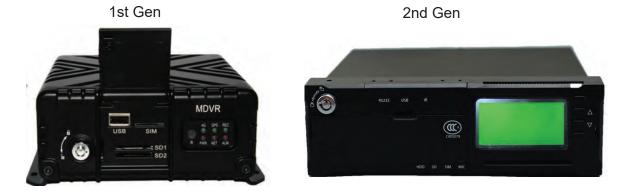

\*Note - All 4G MNVR devices will be using the NEW, IMPROVED, UPDATED IP SERVER & PORT #

NEW URL IP SERVER THAT WILL BE USED IS: http://113.96.131.200/808gps/login.html

Click or copy and paste IP Server link to your browser.

MUST ENABLE / ALLOW "FLASH" after you have entered new IP server URL into your browser

#### **SECTION 2: OPERATIONAL**

#### **How to Login & Set Password Settings**

Link: https://www.youtube.com/watch?v=-zRfIIjXP8c&feature=emb\_logo

Login MNVR Menu, User Name: select the drop down menu to select "User" not Admin Password: (No Password)

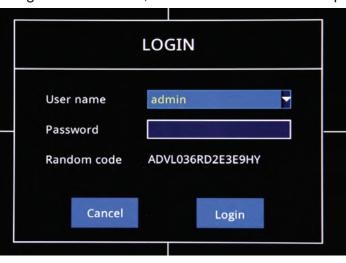

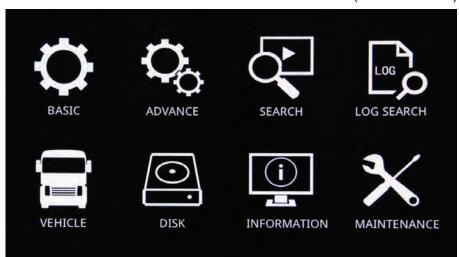

#### **How to Set Timeout Timer**

Login - go to the basic setting. Click the ok button on the remote. Go to the timeout setting and choose the length of time you want to remain logged in.

#### **How to Set Date & Time Settings**

Login - go to the basic setting. Click the ok button on the remote. Go to the tDATE/TIME setting and enter your current time/date

Link: https://www.youtube.com/watch?v=a-0JZPBFJA8&feature=emb\_logo

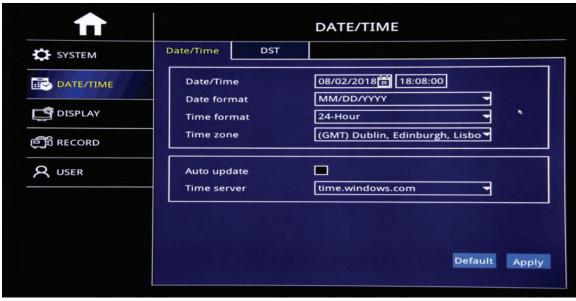

- ➤ Date/Time Setup:
- Click calendar button to enter current date
- ➤ Date Format :
- MM/DD/YYYY YYYY-MM-DD DD/MM/YYYY
- ➤Time Format:
- 24-Hour/12-Hour Format
- ➤Time Zone:
- Set Up time zone based on your relative time zone
- ➤ Noted:
- After Time Zone Has been Set, the device time will automatically adjust based on time zone location

# How to Format SD Card, Hard Drive, USB Thumb Drive https://www.youtube.com/watch?v=a-0JZPBFJA8&feature=emb\_logo

Login MNVR Menu,User Name: select the drop down menu to select "User" not Admin Password: (No Password) All format options are under the "Disk" Icon

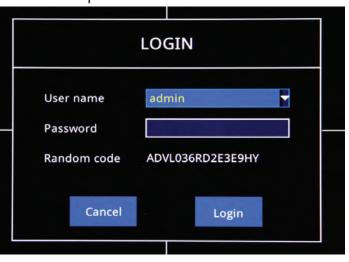

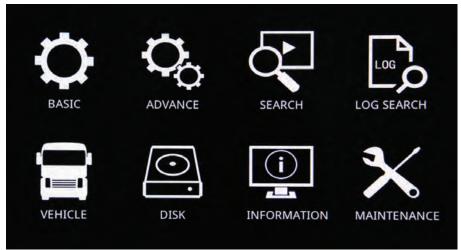

take picture of SD card format on MDVR menu settings

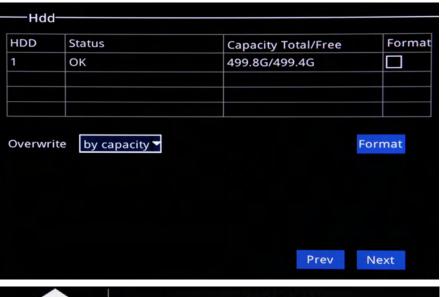

Check the Format Box. Select "Format"
Note: HDD needs to format when using for the 1st time
Auto Overwrite: Options: By Day, By Capacity,
Never
After HDD Setup,click "Next" to save all parameters.

HDD: Check HDD capacity and HDD Status.

Same Process for USB Thumb drive

USB Storage

USB Storage

Status Capacity Total/Free
Unformat 33.6G/33.6G Format Manage

# **How to Setup Camera Display Setup**

- To Set up default split screen to show on Monitor.
- Default Main output:2\*2 output image, and 1\*1 Output image Optional (Single Image)

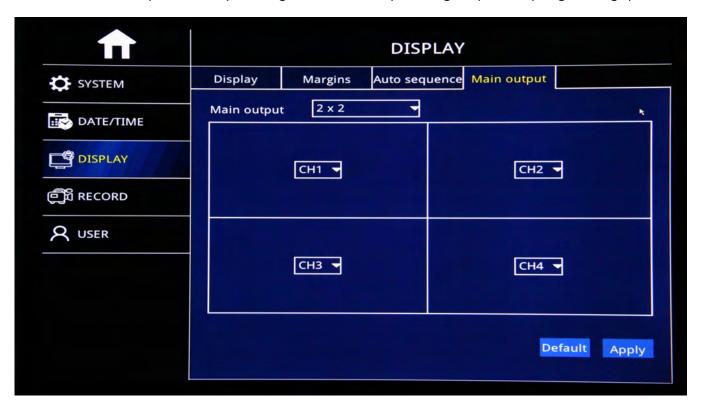

#### SELECT CAMERA RESOLUTION: BIT RATE MENU

- Resolution: CIF/720P/1080P Optional
- Frame Rate: PAL: 1-25Frames, NTSC: 1-30 Frames
- Video Quality : Best, Better, Good, Normal,

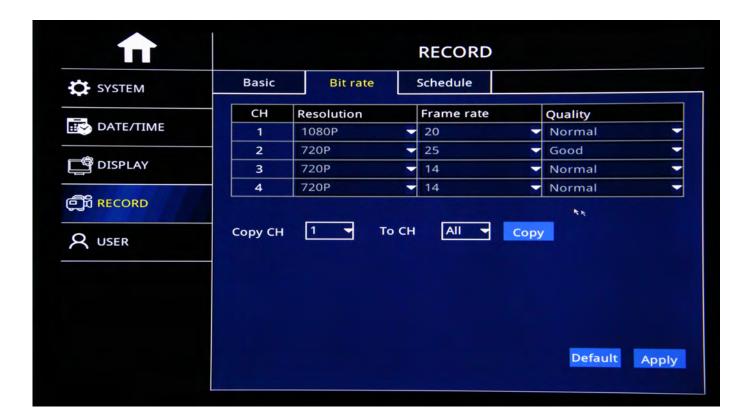

#### How to Set up Record Settings

Link: https://www.youtube.com/watch?v=ufZacwXpqus&feature=emb\_logo

#### Login - Select BASIC from Menu screen

- Channel: Video Channel
- Enable: Check Enable to Start Channel record function, If not selected, then camera will not record
- Audio: Check Audio to start Audio record function or No audio record
- Record Mode: "Always" and "Schedule" Mode Optional.
- ► Copy: After one channel setup well, copy the channel same setup to specific channel or all channels.

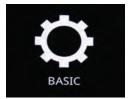

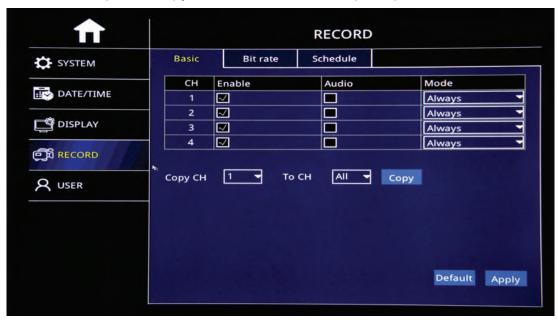

# How to confirm that you are recording

Look at each channel number on your display and check to see if the camcorder icon is green which means unit is recording or gray which means unit is not recording.

TAKE PICTURE OF CAMERAS SHOWING GREEN ICON RECORDING

### How to Playback Video & Export Video to Thumb Drive

https://www.youtube.com/watch?v=QRF1mjwnd10&feature=emb\_logo

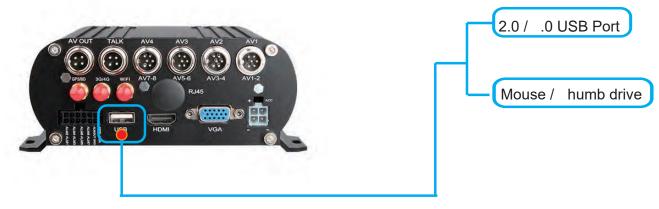

USB Storage Menu - => Format thumb drive prior exporting videos

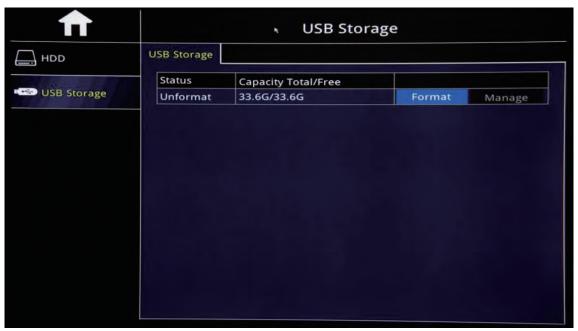

"Search"=>Search Recorded videos by date/time camera view

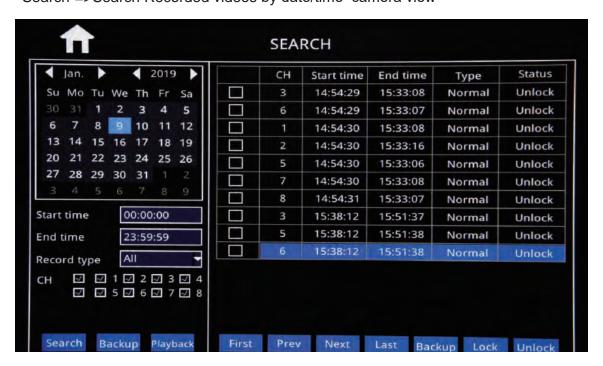

#### How to Download Viewing Software for SD Card Playback on Laptop or Computer

#### **CLICK HERE** Download Desktop NVR Player Software

Power off MNVR black box and remove SD card Insert SD card into PC Desktop/Laptop.

Open NVR Player software - Select the Begin and End time, date and times

Select " E DISC" to search recorded videos (pictured below)

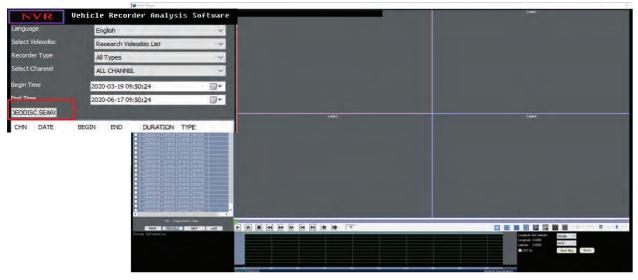

Check the bo ne t to the camera that you want to view and double click to view video Choose ption A or B to convert and save video

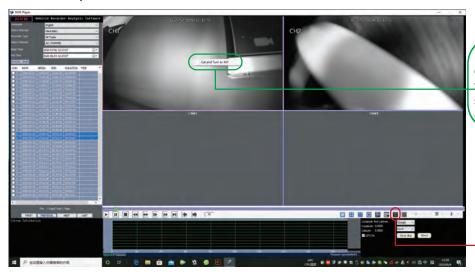

ption A: Check the bo on the cameral channel that you want to view. ouble click to view video. Using mouse Right Click to see message "Cut and Turn to AVI" - select message.

ption B: Check the bo on the camera channel that you want to view. ouble click to view video. Select Icon to "Record Cut & Convert AVI"

inished " will display once recording has been converted

downloaded and saved to your location or folder

Step Select " U IR" of location/folder where you want the video to be saved on desktop or PC.

Click the button to save location path

SOURCE FILE INFO 17:16:10-17:51:13 CH02 PAL CIF 25F/S

Select Start to convert full video or change the start and end time for specific recording time to convert and save

OUT DIR C:\Users\Administrator\Desktop\Test Back Up

OUT FILE 201-02-17:1610-175113.AVI

Auto stop playing when Converting. START

Click "Start" to start convert and save. "Conversion

#### How to Set Up Alarm Settings: ALARM SETUP - Motion Detection:

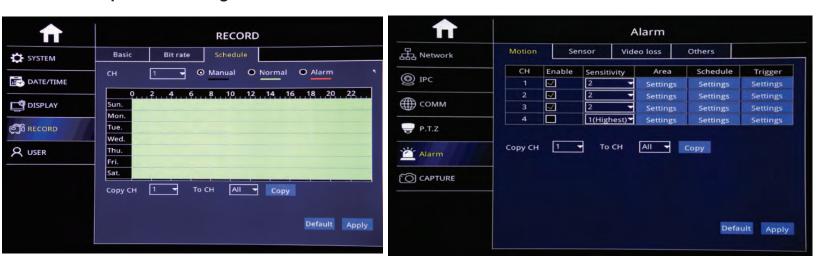

Alarm Trigger when there is an object movement in the specified detection area.

- CH: Video Chanel
- ► Enable : Check to start Motion detection function
- > Sensitivity: "1"——"8"Optional, "1" means highest Sensitivity, "8" means lowest Sensitivity
- Area: Settle Motion detection area
- ➢ Green Color : Represent Motion detection area, while object move,
- It will move.
- Grey: No-Motion detection Area, No Alarm trigger

#### Sensor Alarm I/O Sensor Alarm

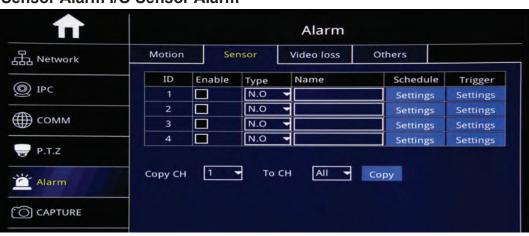

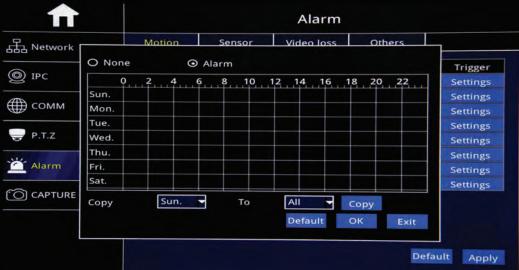

Alarm Motion 品 Network 1 2 3 4 5 6 7 8 Record Trigger 1 2 3 4 5 6 7 8 Snapshot Send E-MAIL Settings ∰ сомм Alarm output Settings FTP upload Settings P.T.Z Push Settings 10s Alarm output duration Settings Alarm Buzzer None Settings None Pop-up screen

Default

- ➤ID : Sensor Serial No.₀ ➤ Enable: Check to start Sensor alarm function ➤Type: No.O: Keep Open, NO.C: Keep Close to setup ➤ Sensor Name: Edit Sensor Name
  - ➤ Settle Alarm time range, Check "None" or Alarm to >To drag mouse to settle time zone, Red Color means Alarm time.
  - ➤ Black Color means No Alarm time
  - ➤ Copy: Copy the same setup to specific CH or All CHs.
  - ➤ After Setup, click "OK".

Trigger : Alarm Linkage While alarm trigger, and click setting to go on setup

- Record : Check relative channel for alarm linkage record
- ➤ Snapshot: Check relative channel for alarm linkage snapshot

None

- ➤ Send E-mail: Check to send settled Email while alarm trigger
- ➤ Alarm output: Check to start Alarm linkage output function
- ➤ Alarm Output Duration: 10S,30S,1 minute,3 minutes,5 minutes, 10 minutes, 15 minutes,30 minutes optional.

Settings

Default Apply

- ➤Buzzer: None,10S,30S,1 minute,3 minutes,5 minutes,10 minutes, 15 minutes,30 minutes optional.
- ➤ Pop-Up Screen: Settle Amplifying Channel, 1-16 channel
- ▶ Pre-Record: None, 10S, 30S, 1 minute, 3 minutes, 5 minutes, 10 minutes, 15 minutes, 30 minutes optional.
- ➤After Setup, click "OK"

(C) CAPTURE

Pre record

#### Video Loss

Alarm rigger while Video loss

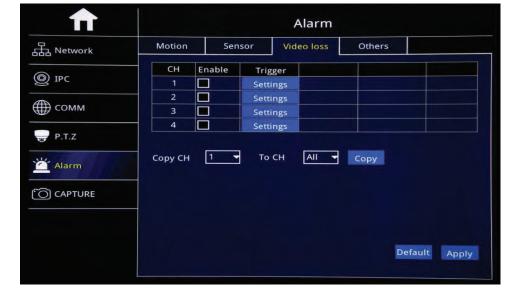

- CH: Video Channel
- > Enable: Check to start Video loss function
- Trigger: Alarm Linkage while alarm trigger and click"Setting" to set up. Pls kindly refer page 40 to go on setting.

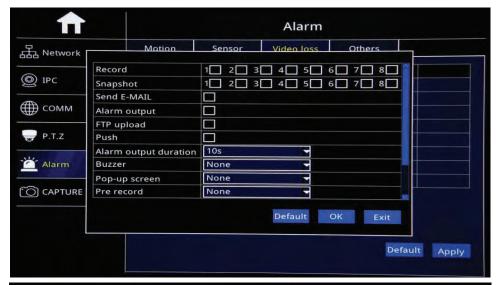

Other

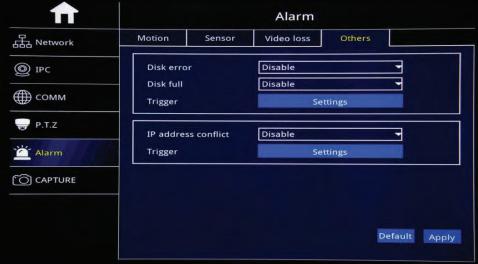

- > Disk Error: Enable: Start Disk Error Alarm, Disable: Shut off Disk Error Alarm
- > Disk Full:Start HDD Full Alarm, Disable: Shut off Disk Full Alarm
- Trigger: Alarm Linkage while alarm trigger and click"Setting" to set up. Pls kindly refer page 40 to go on setting.
- IP address conflict: Enable: Start IP address conflict alarm, Disable: Shut off IP address conflict alarm
- Trigger: Alarm Linkage while alarm trigger and click"Setting" to set up. Pls kindly refer page 40 to go on setting.

- After Login "Search", will auto search out current recorded video file and show on the right corner, like the picture above, If NO current recorded video, will be empty.
- Calendar in Left Corner:
  - A. Green Color Date means it has recorded video,
  - B.Blue Color Date means it is Current Day video,
  - C.Grey&White Color Date means it has not video,
  - D.Red Color date means it has Alarm videos
  - Noted: For the1st time to login, System show Blue Color date,ie.Current Day.
- Record Type: All, Alarm and Normal Optional
- > CH: Settle CHs to Search;
- Search: After the setup above(including Start time and End time Setup), Click search to search out Blue Color Date video and show on right color box.
- Back UP: Back Up recorded video into U-Disk or external HDD in H.264 or AVI format.

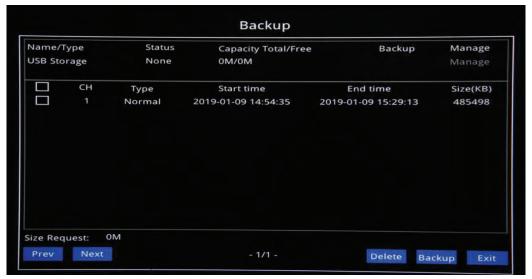

Playback: After setting the "Start time" and "End time", Click "Playback" to show the picture as follows:

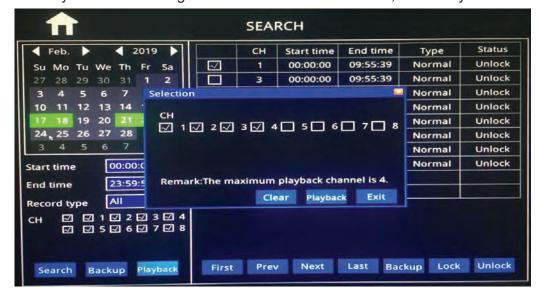

"Clear": Clear out already checked Channels once a time

"Playback": Playback already checked channels

After click "Playback" Button, it will show the Playback GUI below, which has 2 parts: Control Bar and Time Bar

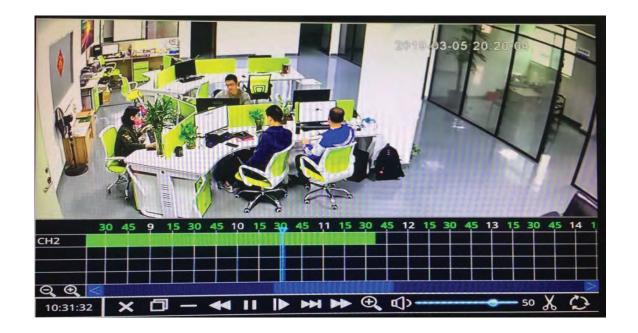

#### Control Bar

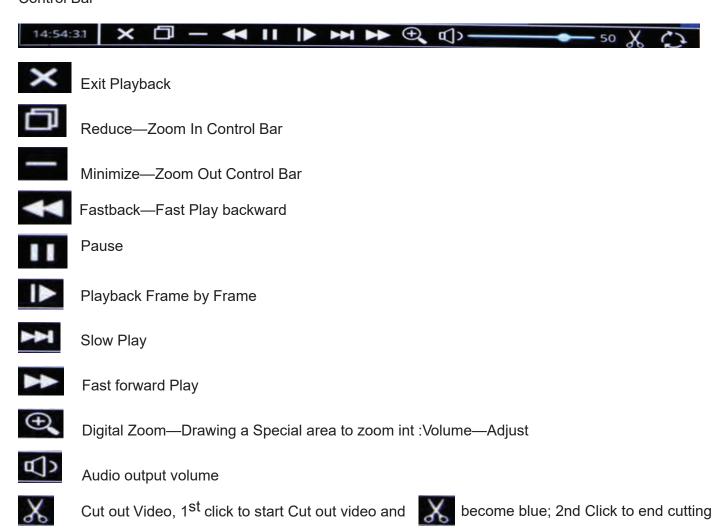

Back up the playback video

return back to normal

function and

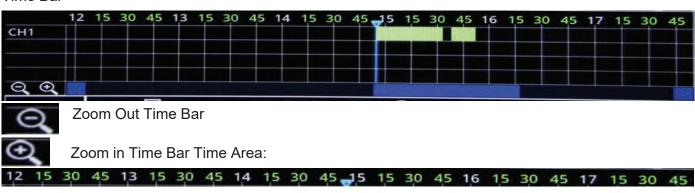

White Number means Hour, like the example above:12,13,14,15,16,17 Green Number Means Minutes, Like the example above:15,30,45

Video Area:

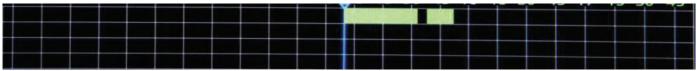

Black Color: No Video recorded Green Color: Normal Video recorded Red Color: Alarm Video recorded

- Lock: Lock file to protect and No delete. Check Video file and Click "Lock", the "Status"shows "Lock", Done.
- Unlock: Unlock the lock file to release the protection. Check Lock file and click "Unlock", "Status" show

"Unlock", Done.

**Log Query** 

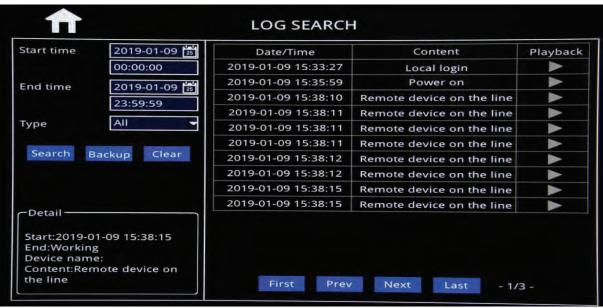

#### Auto Sequence

Optional Templates or Customize auto

Sequence channel to cruise

- Sequence: Add auto Sequence No.
- Mode: 1\*1, 2\*2 Model Optional.
- Channel: Settle any non-repeating channels.
- Time: Cruise interval time:1-300S Optional.

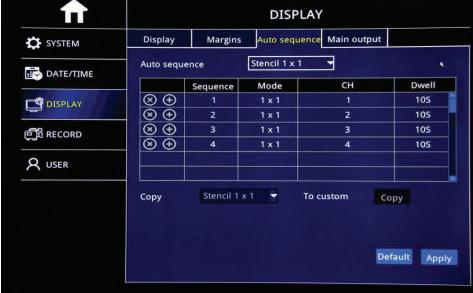

# INSTRUCTIONAL MANUAL 4G LIVE STREAMING 1080 MDVR How To Get Device Online

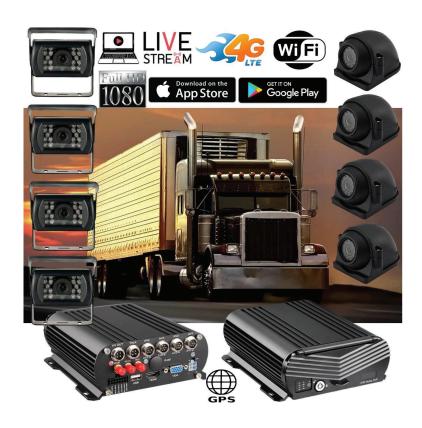

#### **New Server Migration Reasons:**

Old server can not meet the requirements of development for more 4G MDVR devices on the IP server. Having to many devices on an older server causes buffering when viewing video. Enjoy our new server for better service experience.

Additional Quick Start Process available below if you have these discontinued 4G MNVR products

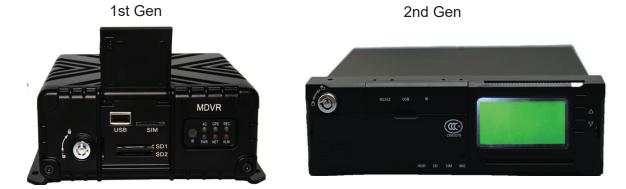

\*Note - All 4G MNVR devices will be using the NEW, IMPROVED, UPDATED IP SERVER & PORT #

NEW URL IP SERVER THAT WILL BE USED IS: http://113.96.131.200/808gps/login.html

Click or copy and paste IP Server link to your browser.

MUST ENABLE / ALLOW "FLASH" after you have entered new IP server URL into your browser

# **How to Setup WIFI Connection in settings**

Link: https://www.youtube.com/watch?v=N8sekKdJJMs&feature=emb\_logo

#### **WIFI Setup**

After "Enable" WIFI, Device will auto detect WIFI networks

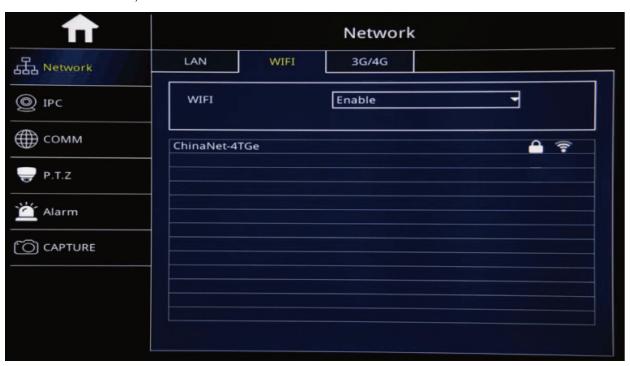

# **How to Setup 3G/4G Connection in Settings**

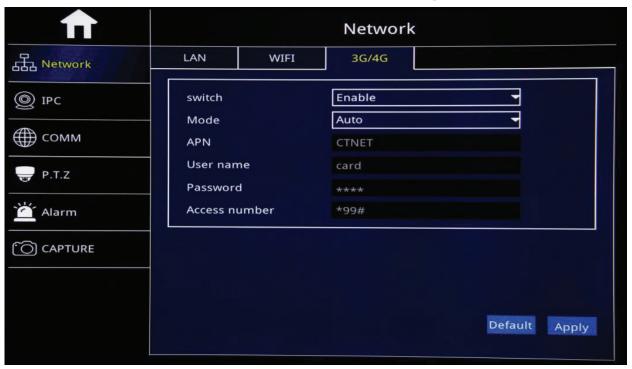

- > Switch: "Enable": Start 3G/4G Function; "Disable": Shut off 3G/4G Function
- Mode: select Auto
- APN: Input APN information based sim card carrier
- > T--Mobile APN enter fast.t-mobile. username and password enter: card
- AT&T APN enter broadband. Username and password enter: card

#### How to login on client server website and remote view videos

cameras on a desktop, laptop Copy/Paste URL into web browser http://www.zxcmsv6.com/808gps/login.html

2.

3.

4.

5.

LOGIN

#### Process if you have this discontinued 4G MNVR products

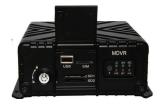

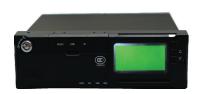

- Account name: Was Given to you and may start with: MNVR
- Password: 000000 (unless you have changed it)
- 3. **Enter Code**
- 4. Login

#### Make sure that Flash Web PC Settings are set "allowed"

- 1. Check the box on top left corner next to "your order number"
- Select the "+" sign next to your device # and picture of truck logo to display CH1, CH2,CH3,CH4 CH8
- Right click on CH1, CH2, etc (depends on how many cameras you may have) video cam log and select Preview Main Stream or Sub Stream

# How to login mobile app and remote view videos

In the APP store, type the app name "CMSV7"

#### Process if you have this discontinued 4G MNVR products

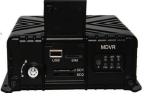

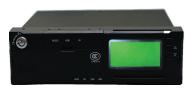

- Account name: Was Given to you and may start with: MNVR
- Password: 000000 (unless you have changed it) 2.
- ENTER IP Address: 113.96.131.200 3.
- 4. LOGIN
- 5. Select "Video"
- Press "Play icon" to view each camera

#### Process if you have current upgraded 4G MNVR product

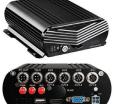

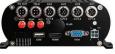

- Account name: Located on your black box
- 2. Password: 000000
- ENTER IP Address: 113.96.131.200 3.
- LOGIN
- Select "Video" 5.
- Press "Play icon" to view each camera

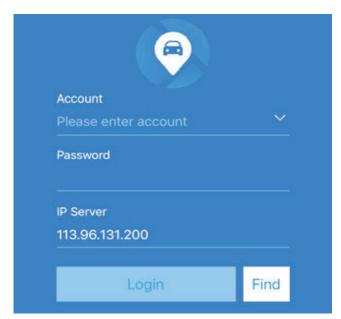

Process if you have current upgraded 4G MNVR product

Account name: Located on your black box

ENTER IP Address: 113.96.131.200

Press "Play icon" to view each camera

Password: 000000

Select "Video"

We are here to answer any questions you may have. BEFORE CALLING FOR TECH SUPPORT: REVIEW MANUALS ON THE "EXTRA TAB" ON OUR PRODUCT PAGE.

- 1. BE PARKED OR AVAILABLE TO NAVIGATE THROUGH MNVR **BLACK BOX MENUS'S**
- 2. REVIEW ALL INSTRUCTIONAL VIDEOS
- 3. REVIEW ALL MANUALS

MNVR Tech Support: Call, Text, or Email Falcon Electronics office 9 am - 5pm CST 972.600.1320 falconeyedashcams@gmail.com

# How to Download Windows Version & iOS Version of Desktop Viewing Software also for Application Setup

Step 1- CLICK HERE to redirect to IP Server URL. (IP Server page will look like the picture below) Step 2-Select "Windows Version" and follow the process on page 2.

http://113.96.131.200/808gps/login.html

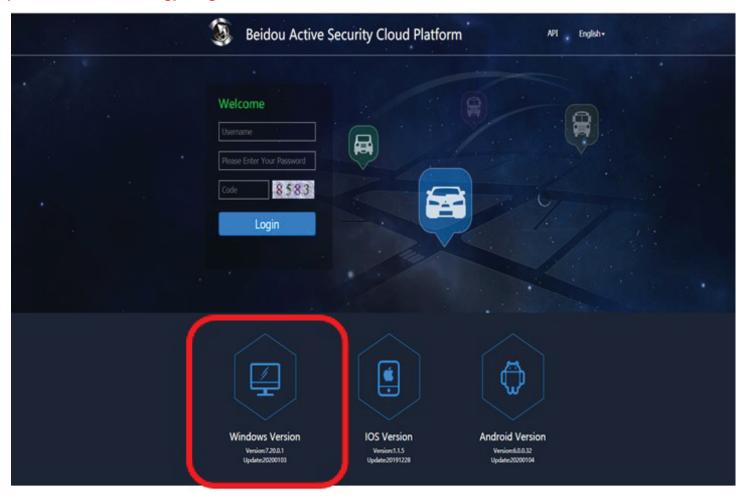

How to find beidou active security cloud platform / client server website for remote viewing on desktop or laptop.

Double-click

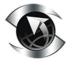

CMSV6\_WIN\_7.21.0.1\_20200313 Choose "English", click "OK".

It will show the installation wizard dialog.

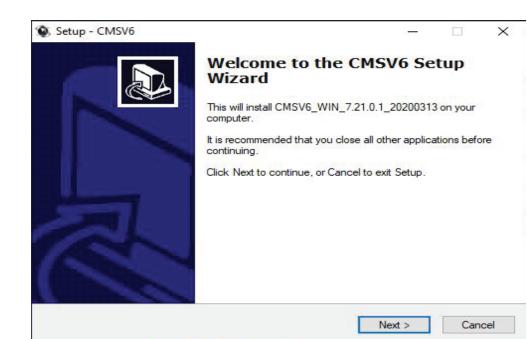

Installation wizard

Click "Next" then enter the installation directory selection interface.

The Default directory is:

C: \Program Files\CMSV6(Installation directory). To Change the installation path, click on the "Browse" button to select another path.

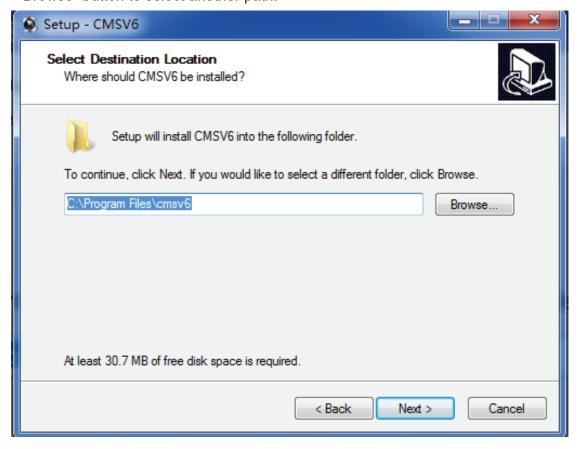

Set a folder name in Start Menu Select an installation directory

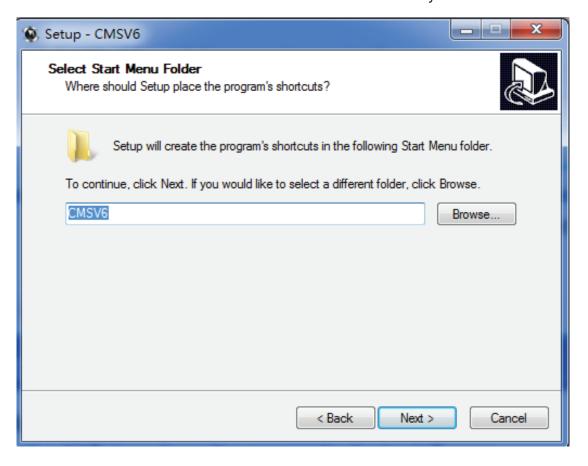

Create a desktop shortcut folder name in Start Menu

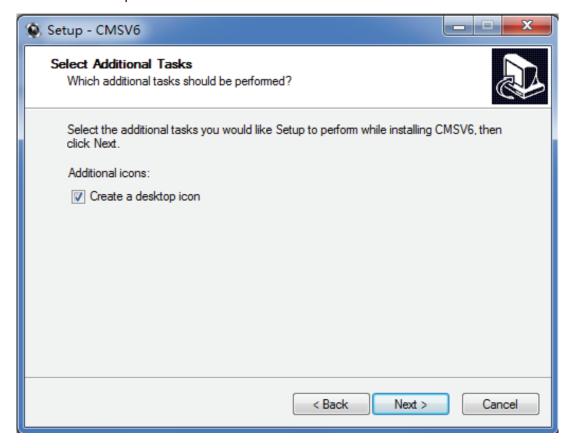

Click "Next" Create desktop shortcut

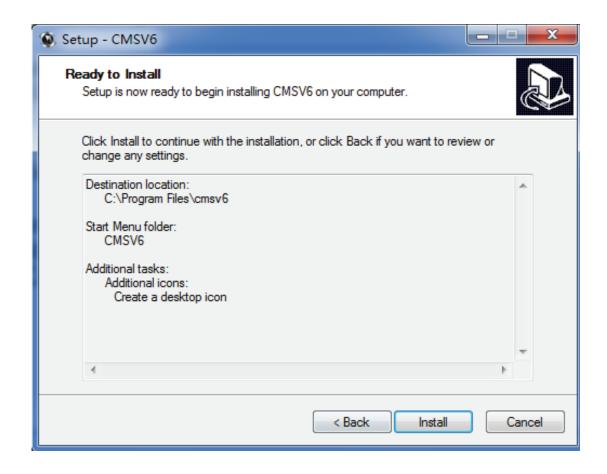

Click "Install" and start to install it, installing

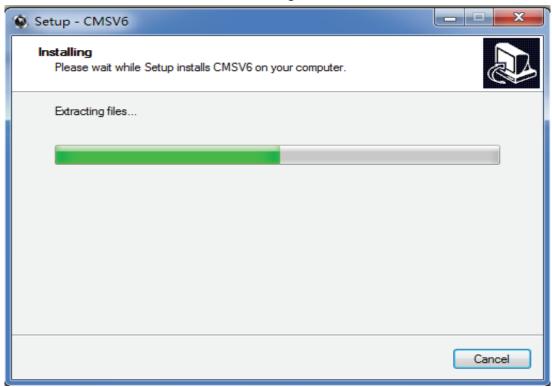

Click "Finish" and launch CMSV6.

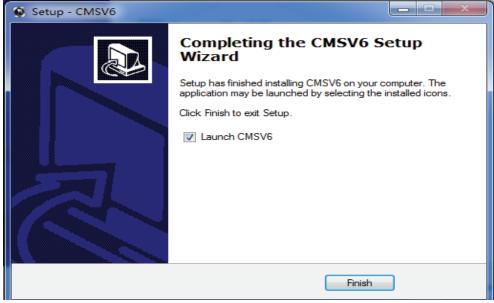

Installation successful

USERNAME: YOUR DEVICE ID/ACCOUNT NUMBER THAT IS LOCATED ON YOUR BLACK BOX PASSWORD: DEFAULT IS SIX ZEROS: 000000

SERVER IP ADDRESS: 113.96.131.200

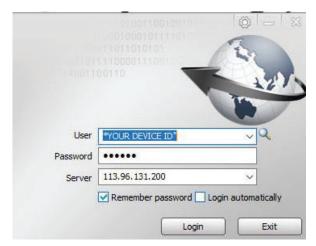

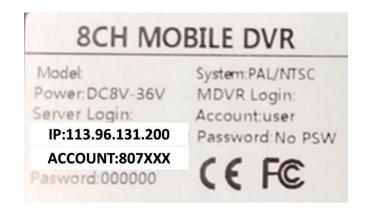

# **CMSV6 Operation Instructions**

#### **CMSV6** Introduction

CMSV6 uses many methods including GPS satellite positioning system, the Internet, mobile communications and cloud computing to to build a remote monitoring platform for customers. You can mange vehicle/person in different regions by CMSV6.

#### **Main Functions**

CMSV6 includes some functions: wireless remote real-time video surveillance, GPS map positioning, vehicle history running track playback, voice intercom, alarm linkage, remote video storage, remote download video, remote video playback, local video storage, local video playback, regional management of the vehicle, the device remotely upgrade, etc.

#### **CMSV6 Main Interface**

CMSV6 main interface includes these: tool-bar, device list, map window, video windows, information display windows(vehicle running information real-time alarm information system events),PTZ controller less.

#### CMSV6 main interface

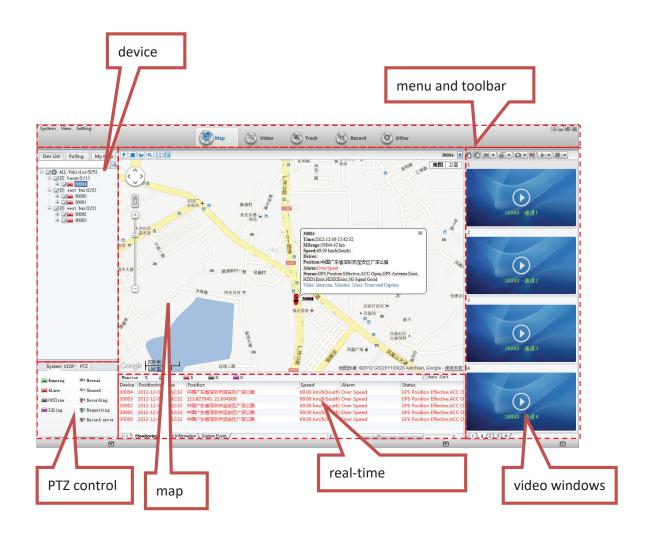

#### **Function Introduction:**

Toolbar: in the top of the window, it includes some buttons: Map, Video, Track, Record, Other, etc.

Map: View on the map the location of the vehicle and other information

Device List: The list information of the vehicle

Video Polling List: CMSV6 will switch these custom-channel video within the specified time.

My Map: Point, surface, a recording of the area marked by the user on the map

System: The overall situation of the vehicles and surveillance video

Voice: Voice speaking and listening

PTZ: Rotation angle, focus, aperture, lights, wipers

Vehicle Monitoring: Display the vehicle information, such as longitude, latitude, the driver, the speed, the

vehicle state

Alarm Information: Display the contents of the alarm

System Events: Recording system events, such as login records

#### **Vehicle Query**

#### **Device Online status**

Different color of the node means different status. Green means online, Red means alarm and online. Gray means off line.

When the user logs in, the system automatically gets the vehicle list and updates the state of each vehicle.

#### device alarm online status

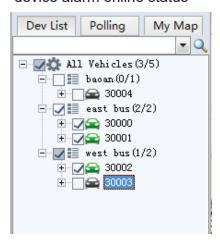

#### Vehicle Search

input a key word of vehicle name in the edit box. It will show a list. Select a vehicle in the list and press Enter to confirm it. The color of the node of the selected vehicle will be darker.

#### vehicle search

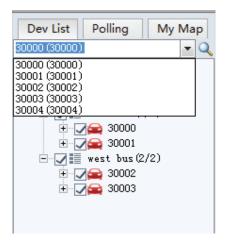

# CMSV7 Login

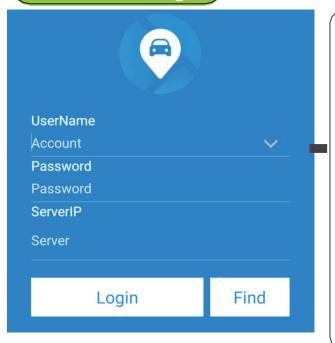

# **DESCRIPTION**

- 1.Search "CMSV" in Google Play store or ISAPP store
- 2. Enter Account User Name/Password: Both will be located on a label on your black bo .

.Enter Server IP:1 .122.9 .21 Click "Login" to launch APP

2 E :

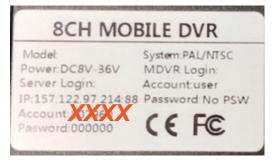

# #2 \*USERNAME/PASSWORD DOES NOT APPLY TO CUSTOMERS THAT WERE MIGRATED TO NEW SERVER

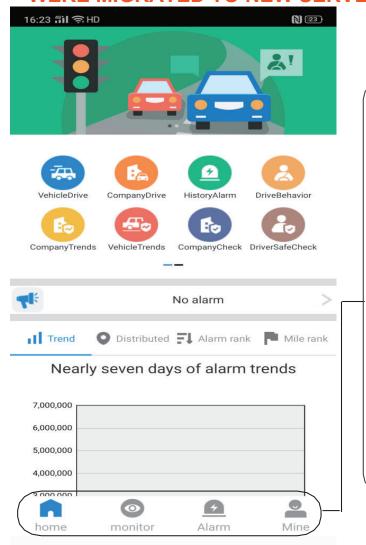

# Main Page

# **DESCRIPTION**

Home Alarm riggers and driver behavior analysis report

View live videos in real time

Monitor GPS tracking

Playback/ View videos

Vehicle Alarm logs

DSM & ADAS Alert Logs

MINE Edit user account info, Switch google/bing maps

# Home=>Vehicle Drive

# **DESCRIPTION**

Select Home Button on bottom of app Select Vehicle Drive icon - Select your product ID number Page will display mileage with time frame statistics

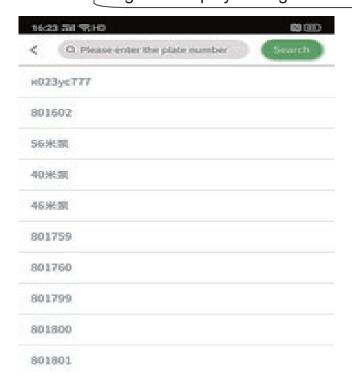

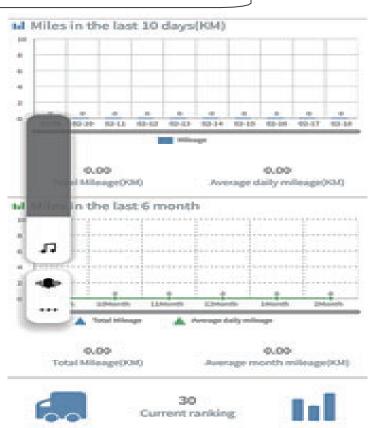

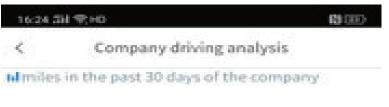

0

0.00

0.00

#### analysis the past 30 days Mileage detail Total mileage of the Avg mileage Company Scale trip(KIM) 0 0.00 0% Guest 0 0.00 0%

0%

09%

# Home=>Company Drive

# **DESCRIPTION**

"home"=>Select Company Drive Icon=> Select Your Company to view company driving

The page shows vehicle mileage statistics report for all devices that are associated within your company

# Home=>historyalarm

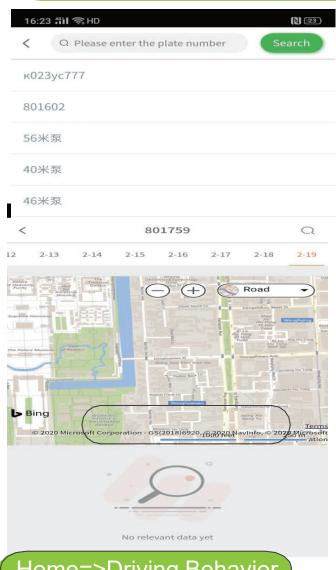

# (DESCRIPTION)

- 1."home"=>"Historyalarm"=> Select Your Vehicle Number=>View history alarm page.
- 2. The page mainly show the vehicle history alarm logs

# Home=>Driving Behavior

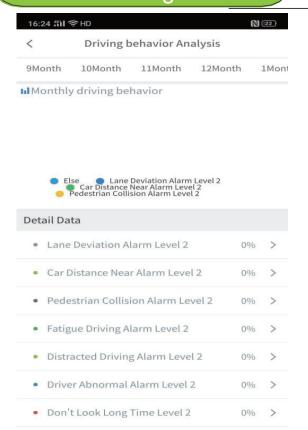

# DESCRIPTION

- 1."home"=>Driving behavior Analysis"=> Select Your Vehicle Number=>View Driving behavior page.
- 2. The page mainly shows DSM, ADAS reports. \*if applicable

# Home=>Company Trend

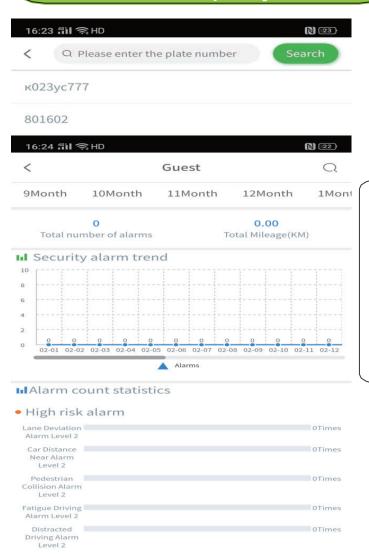

# (DESCRIPTION)

- 1."home"=>" Company Trends"=>
  Select Your Vehicle
  Number=>View history alarm page.
- 2. The page mainly show the vehicle alarms and risk analysis of the account

# Home=>Vehicle Trend

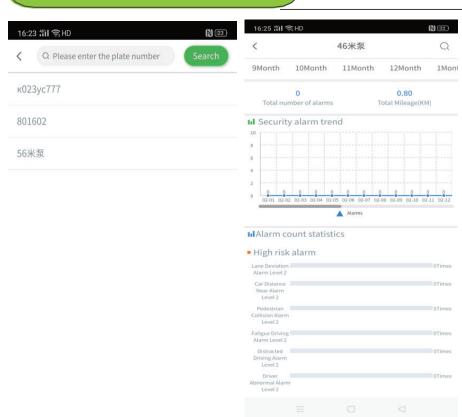

# DESCRIPTION

- 1."home"=>Vehicle Trends Analysis"=> Select Your Vehicle Number=>View Vehicle Trend page.
- The page mainly shows vehicle alarms and risk analysis of the account

# Home=>Company Check

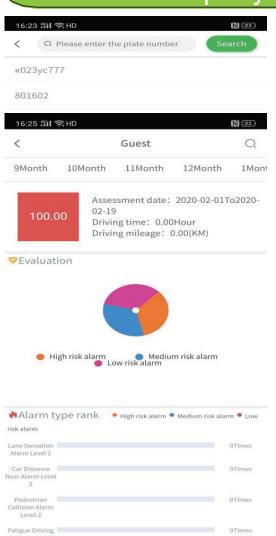

# (DESCRIPTION)

- 1."home"=>" Company Check"=>
  Select Your Vehicle
  Number=>View history alarm page.
- 2. The page mainly shows behavior check and risk analysis of the company account

# **Monitor**

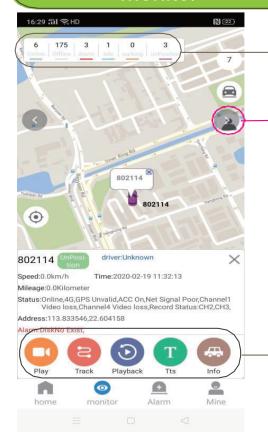

Shows Vehicle status Number

Shows Vehicle list of the account

# **DESCRIPTION**

"play": Play live videos

"Trackers": Playback GPS tracker

"Playback": Playback recorded

videos from HDD/SD card

"TTS": Send TTS message to driver

"info": Views vehicle info

# Mine

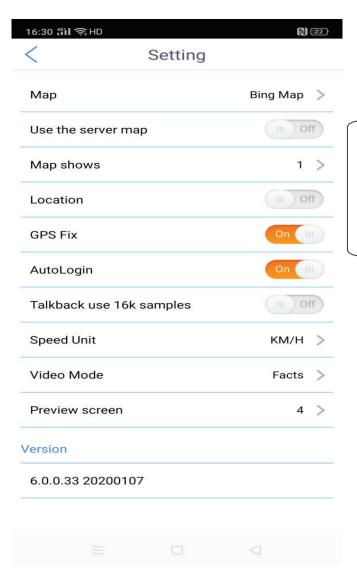

# DESCRIPTION

- 1."mine"=>"setting"=> to switch
  maps and other setup
- 2.APP default Bing maps for use